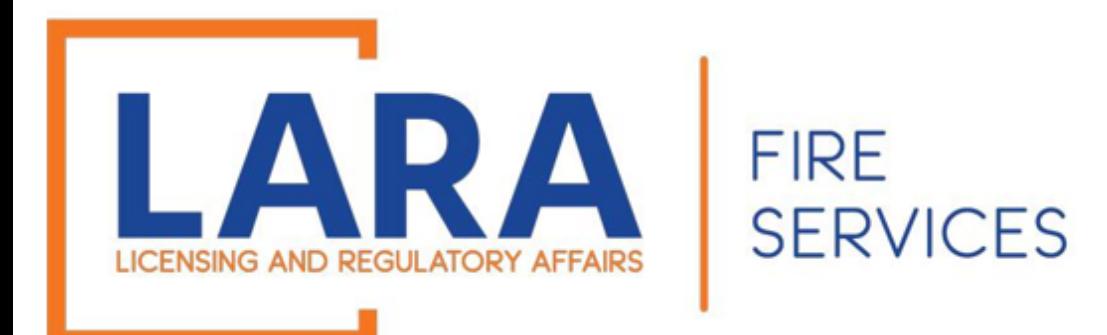

# **Consumer Certificate Renewals**

**If you have a Consumer Certificate that was issued last year and want to apply for that same location for another year, you may renew your certificate on January 1st – April 1st of the year you are renewing.**

**If you did not have an issued certificate this past year, then you will need to create a New Application and will not be able to file a Renewal.**

*(It is recommended that you use Google Chrome or Microsoft Edge as your internet browser for Accela.)*

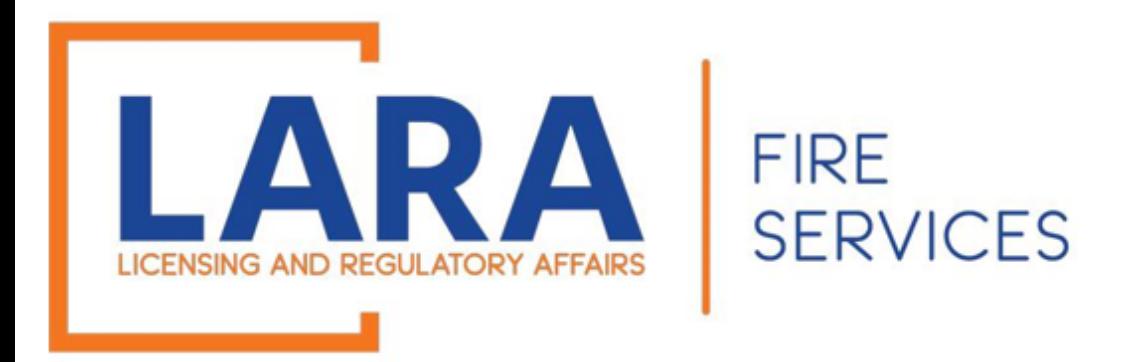

## **You may NOT submit a renewal application if:**

## You did not have an active certificate last year OR You are changing the location of the retail sales address OR You are using a different MI Sales Tax ID from last year.

If any of the above situations apply to you, please see the instructions on how to submit a NEW application.

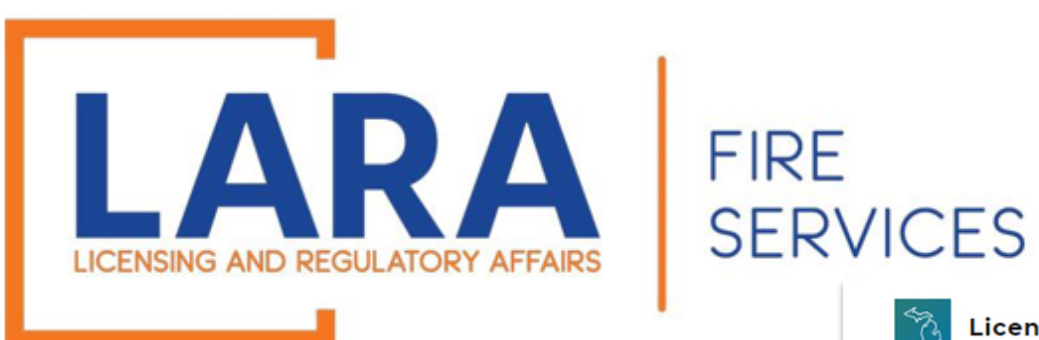

## Login to Accela website: [Accela Citizen Access](https://aca-prod.accela.com/LARA/Login.aspx)

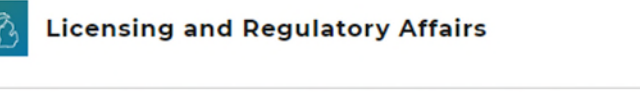

A Home Q Search - + New - \$ Express Payment I Link Existing License @ Help -**Construction Codes and Fire Services** Announcements Pegister for an Account Login

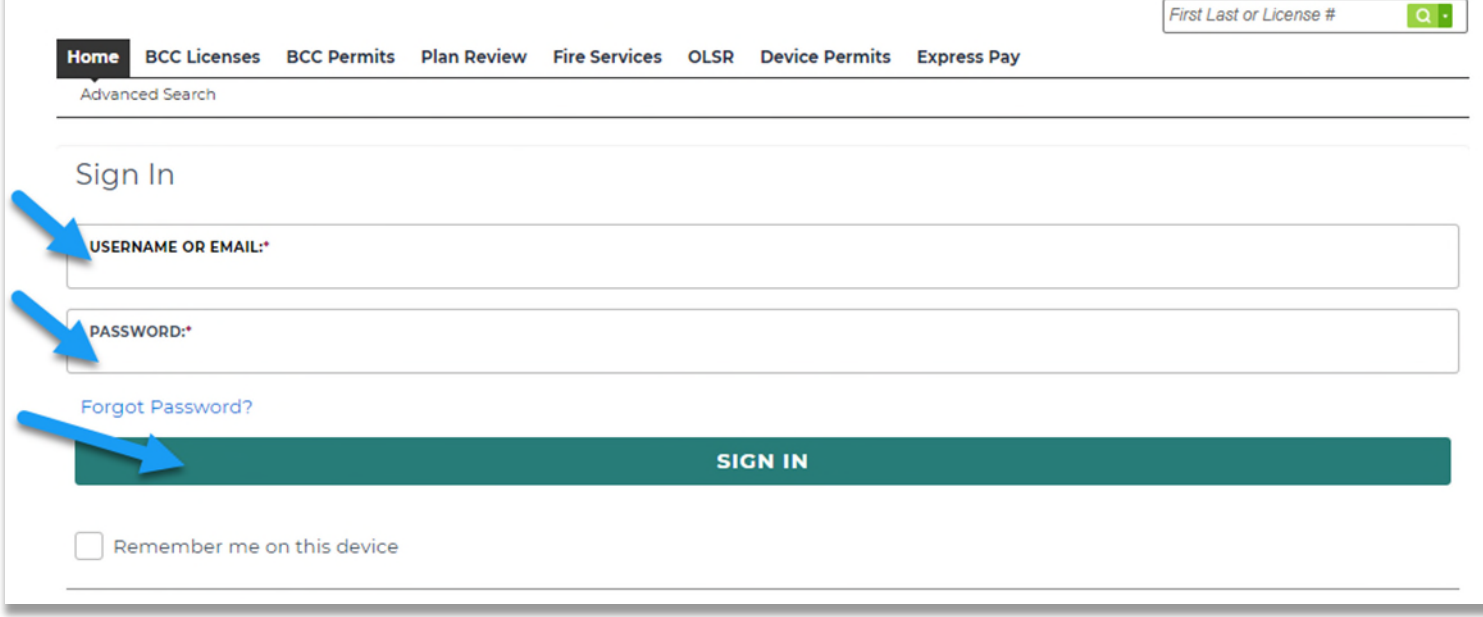

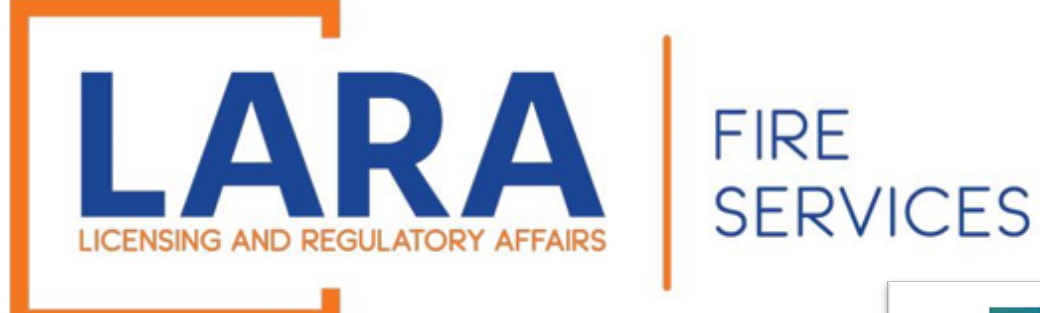

Once you are logged in, this will be what the Home screen looks like.

> Click on: **Fire Services**

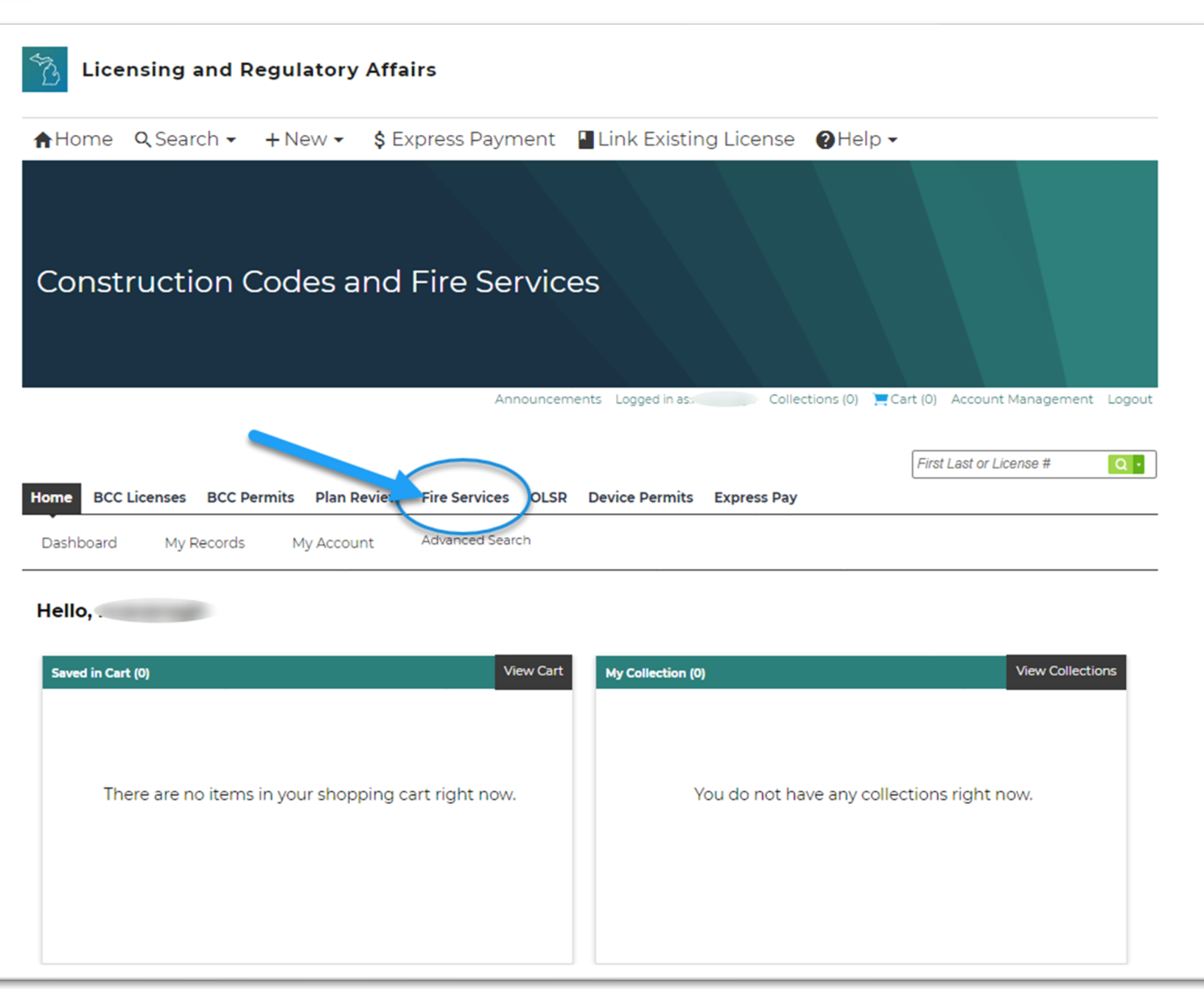

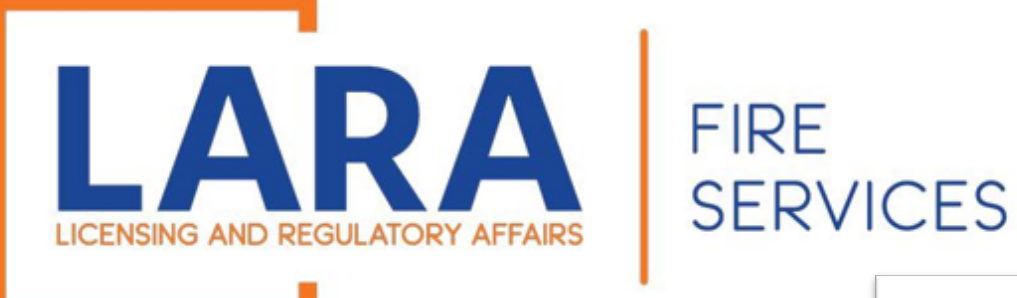

Find the certificate record that you are looking to renew.

### To the left of the certificate, click: **Renew Application**

*If you also see "Amendment," with your renewal option, then please refer to the next slide.*

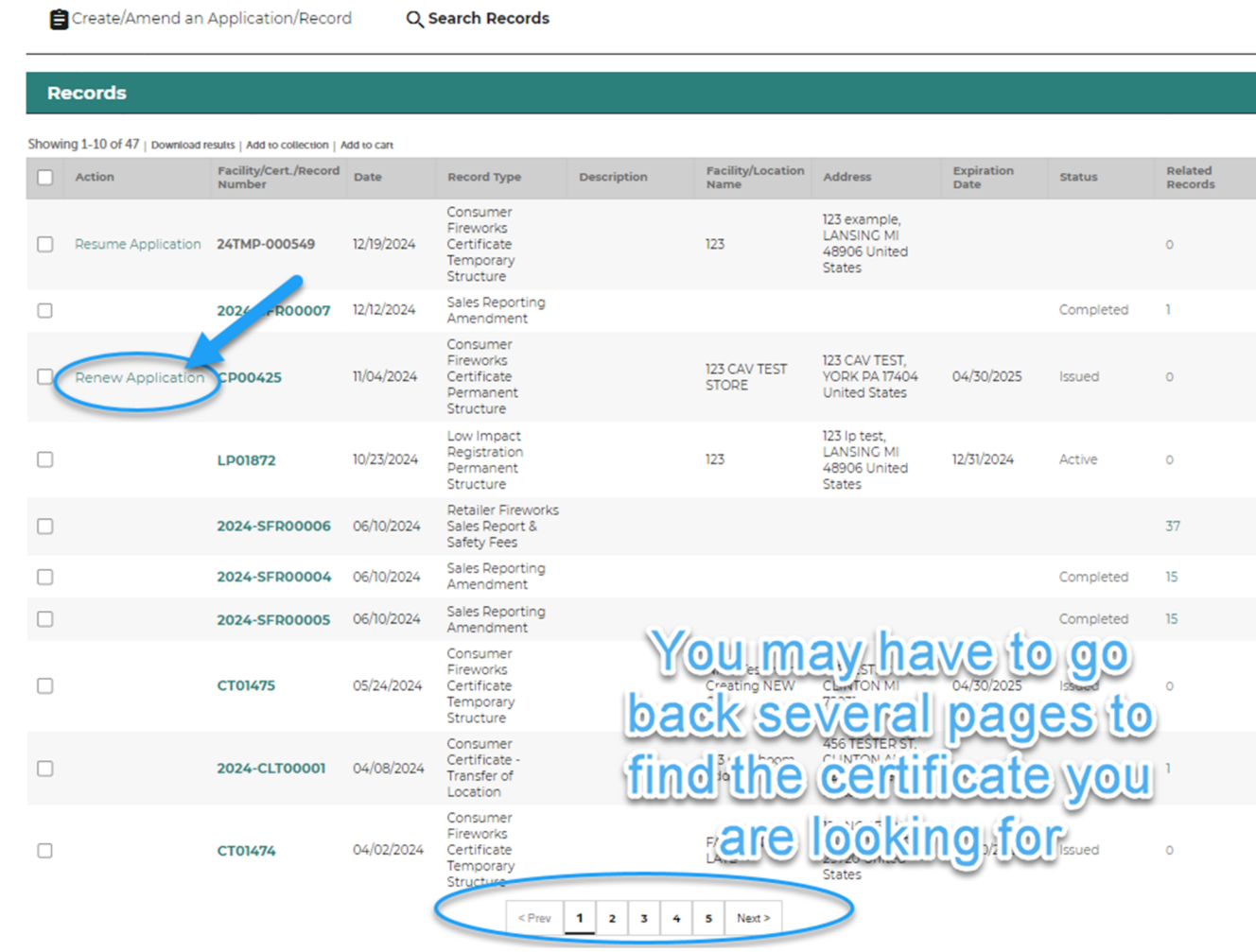

**OLSR** Device Permits Express Pay

**Fire Services** 

Home BCC Licenses BCC Permits Plan Review

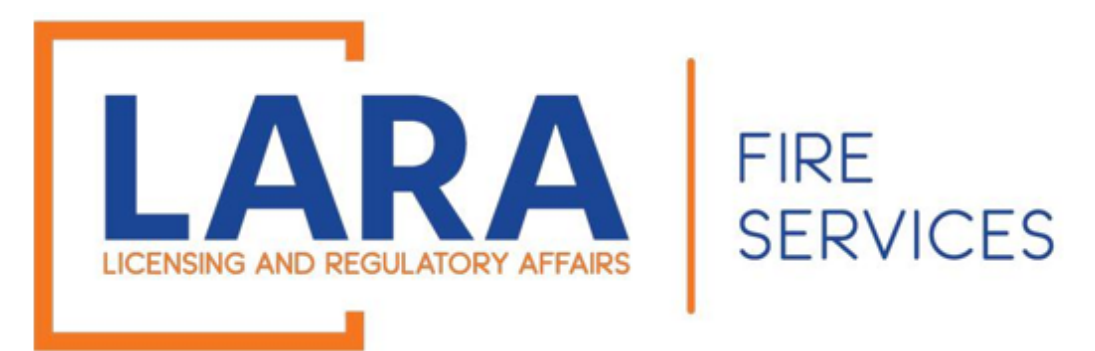

If you see "Amendment" option in the first column and "Safety Fee Due," then you will need to enter any outstanding safety fees before you renew the certificate. Make sure that you enter safety fees THROUGH the month that you are renewing.

For example: If you are trying to renew on Feb 4<sup>th</sup>, enter "0" for February safety fee. (If you have sales later in the month, it will be linked to the new certificate.)

#### Click on:

#### **Amendment**

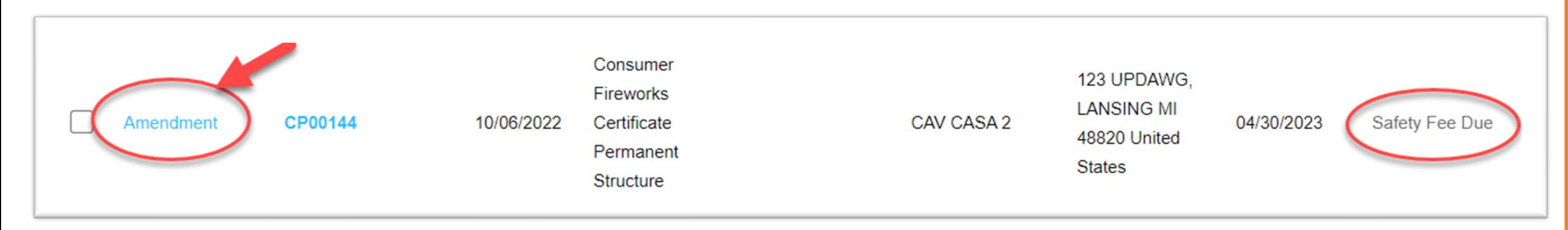

#### **After you pay outstanding safety fees, go back to the Fire Services tab, find your certificate, and click: Renew Application.**

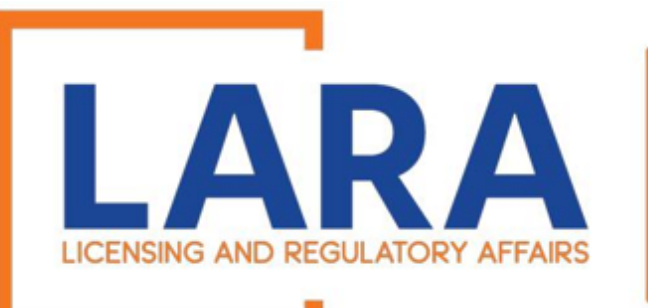

**FIRE** 

**SERVICES** 

*Step 1: Location*

Enter the facility or company name.

The system will auto populate the facility address.

If you have a different address than what appears on your certificate being renewed, you must complete a NEW certificate and you will not be able to renew.

Click: **Continue Application**

#### 3 Application 4 Plan Review Location<br>Information 5 Documents  $6 \quad 7 \quad 8$ 2 Contacts **Step 1:Location Information>Location** \* indicates a required field. **Retail Sales Location Name** Facility/Project Name: **Retail Sales Address** \*Street No.: \* Street Name: **Street Type:** 123 **CAV TEST** --Select--\* City: \* State: \* Zip: **YORK** 17404 MI County: Township: **Clear Search Continue Application »** Save and resume later

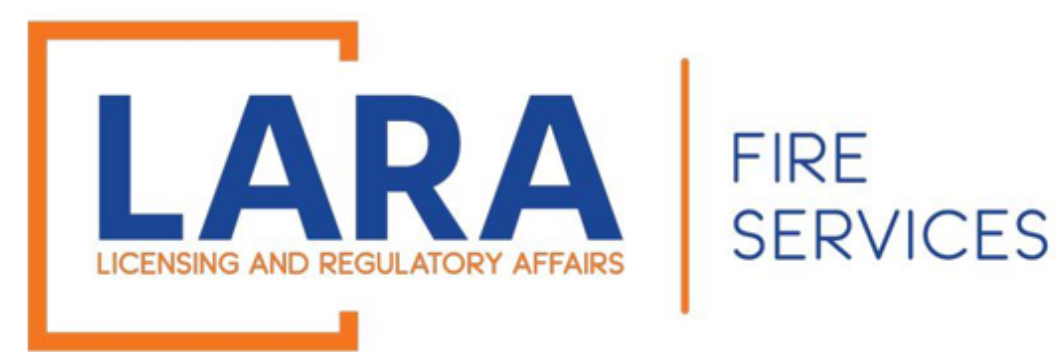

*Step 2: Contacts > Contact Information*

If you have a new contact that you would like to add to the account, you will click: **Add Additional Contact Address**

You may edit a contact by clicking: **Edit**  (This is where you can update your email address.)

Click: **Continue Application** at the bottom right of the screen

#### **Site Contact**

To add new contacts, click the Select from Account or Add New button. To edit a contact, click the Edit link

#### Contact updated successfully.

#### EVALUELE EVALUELE

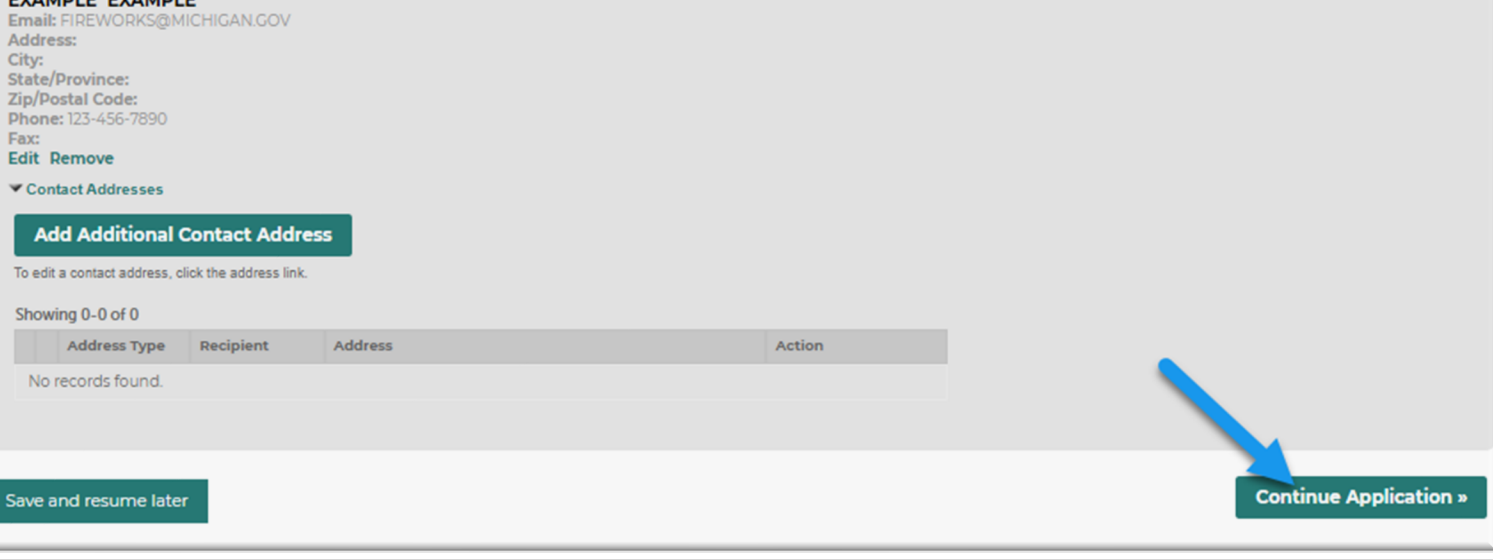

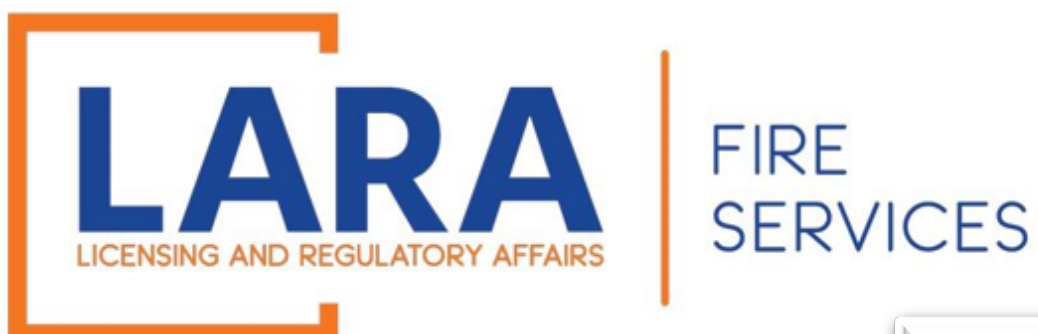

*Step 3: Application Information > Questions*

Complete the Application Information.

Click: **Continue Application**

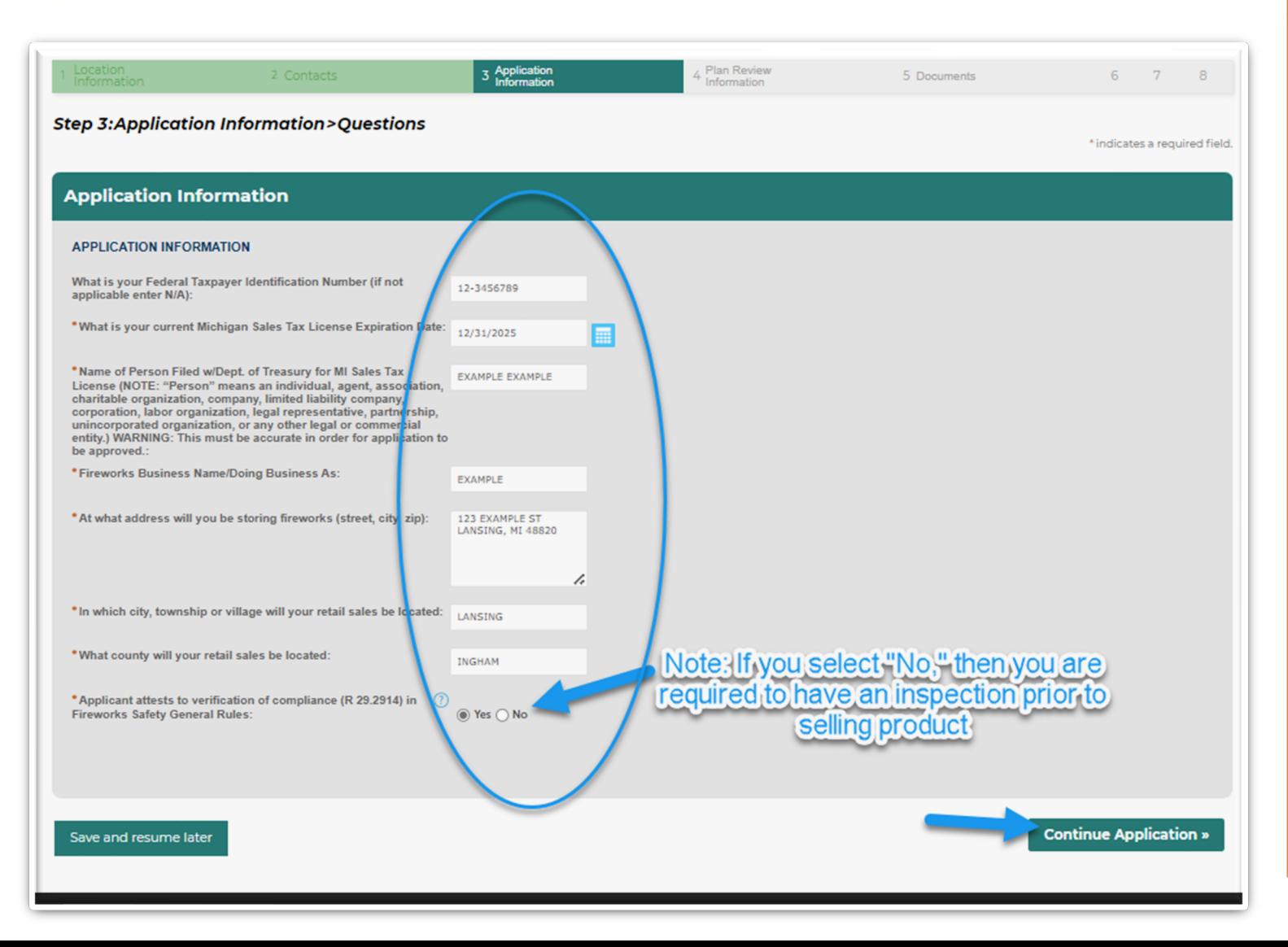

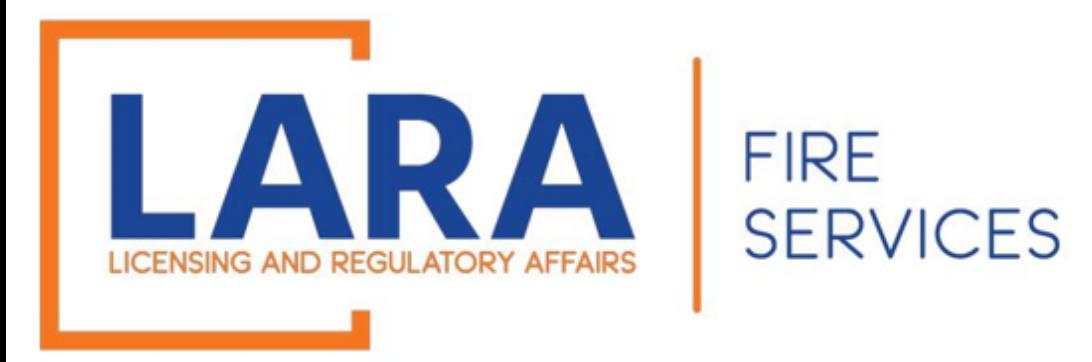

*Step 4: Plan Review Information > Plan Review*

Complete the Plan Review Exemption Information.

Click **[Here](https://www.michigan.gov/-/media/Project/Websites/lara/bfs/Folder12/Frequently_Asked_Questions_-_Fireworks__Plan_Submittal_Guidelines.pdf?rev=3353e51be8704595b75a9a12ccaeb54c)** for more Plan Submittal information.

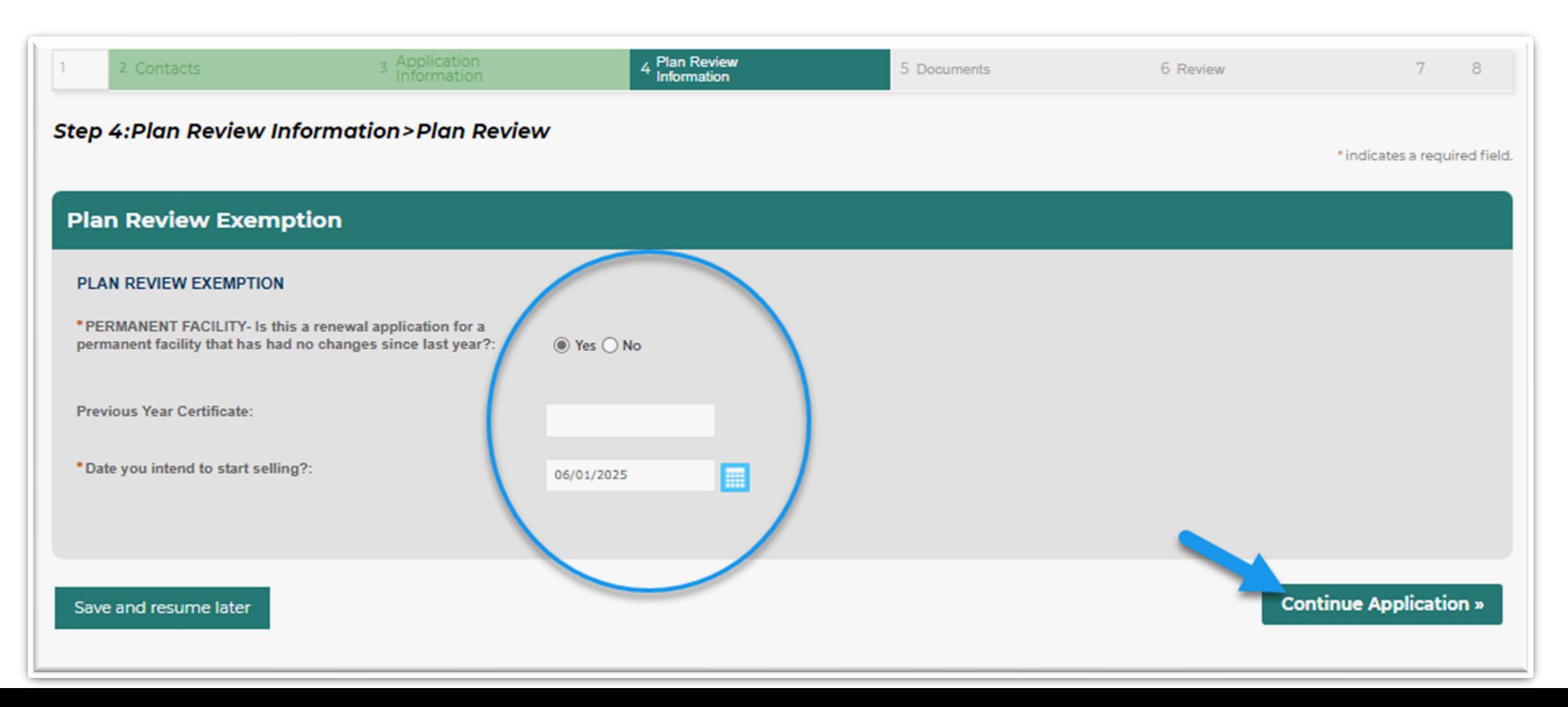

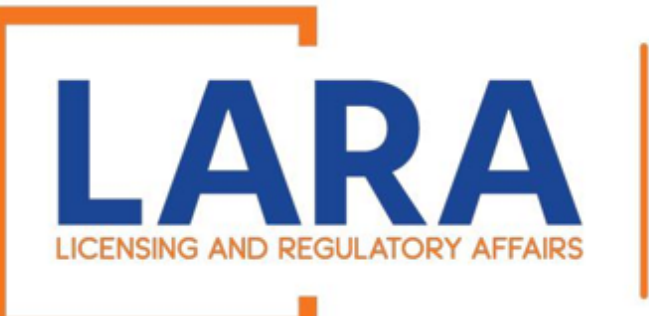

**FIRE SERVICES** 

#### *Step 5: Documents > Attachment*

Click **Add** to select the documents from your files. Add attachments that are needed at this time for your application (Bond, Sales Tax License, Site Plans, Floor Plans).

> After they load to 100%, click **Continue.**

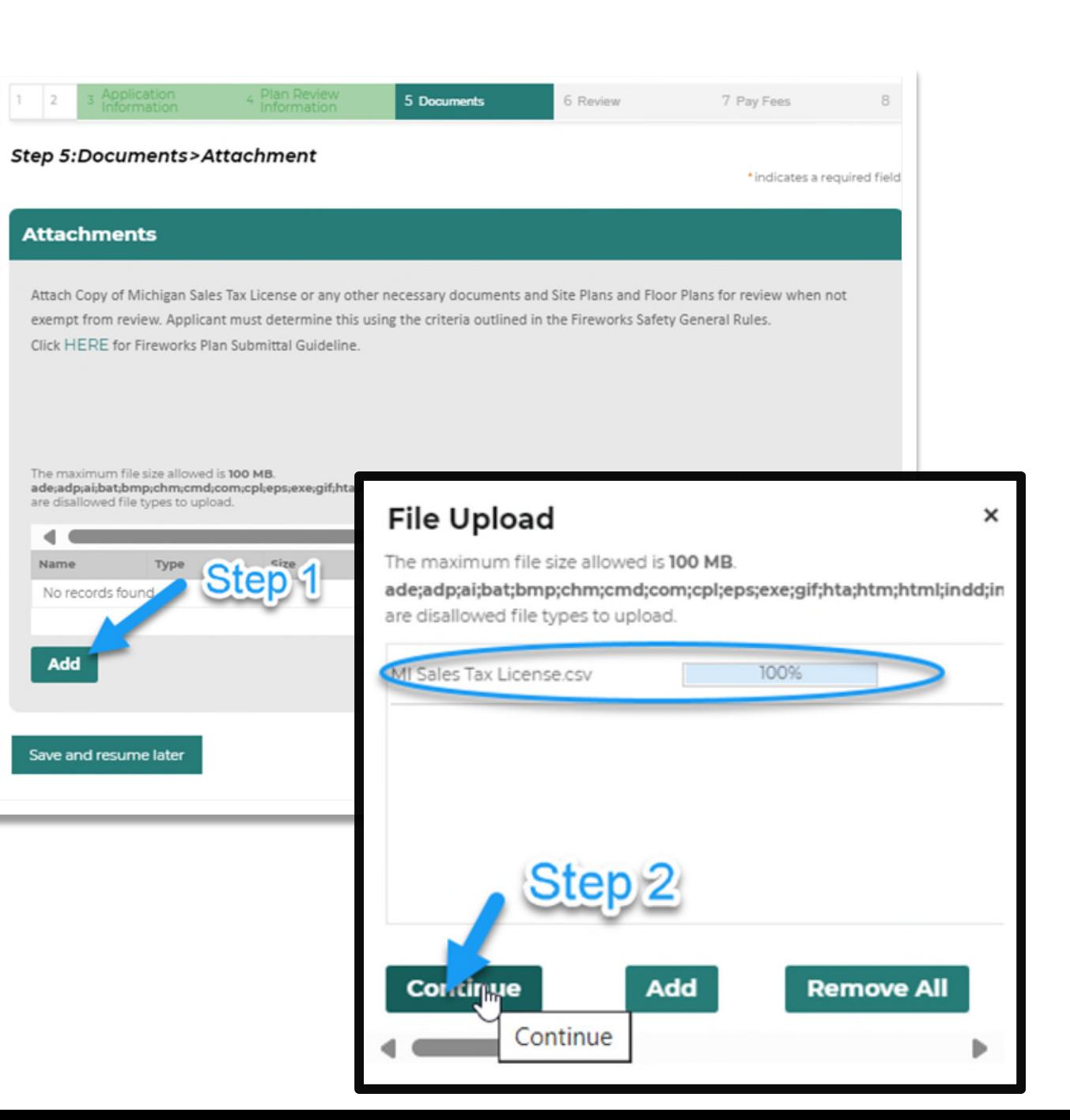

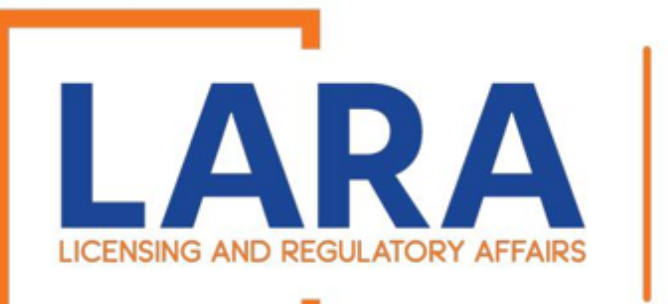

*Step 5: Documents > Attachment (Continued)*

#### Choose the **Type** of document from the dropdown.

#### Click: **Save**

To add multiple documents, click: **Add** and repeat the process.

When you've uploaded all necessary documents, click: **Continue Application**

## **FIRE SERVICES**

#### **Step 5:Documents>Attachment**

\* indicates a required field.

#### **Attachments**

Attach Copy of Michigan Sales Tax License or any other necessary documents and Site Plans and Floor Plans for review when not exempt from review. Applicant must determine this using the criteria outlined in the Fireworks Safety General Rules.

Click HERE for Fireworks Plan Submittal Guideline.

The maximum file size allowed is 100 MB.

ade;adp;ai;bat;bmp;chm;cmd;com;cpl;eps;exe;gif;hta;htm;html;indd;ins:isp;jar;js;jse;lib;lnk;mde;metafile;mht;mhtml;msc;msp;mst;php;pif;psd;raw;scr;sct;shb;sys;tga;tiff;yb;vbe;vbs;vxd;wbmp;wsc;wsf;wsl are disallowed file types to upload.

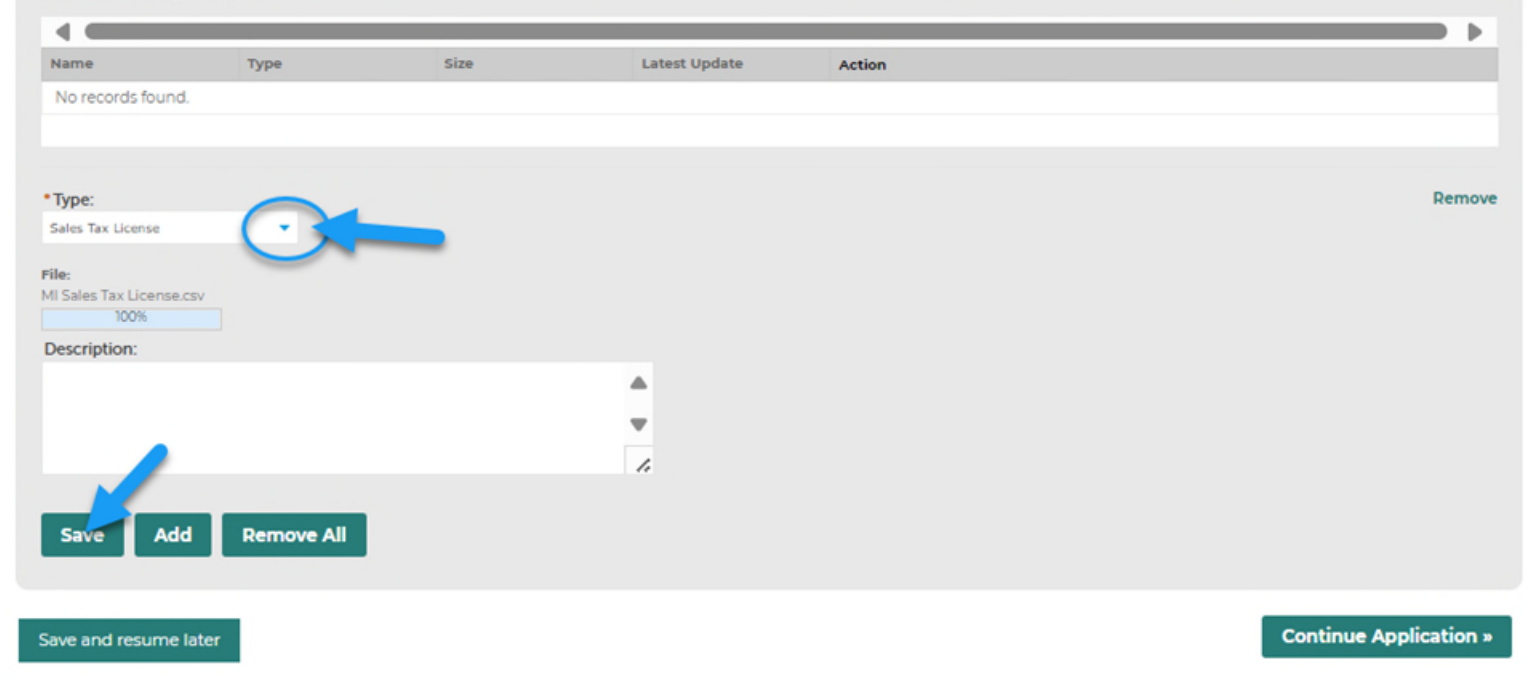

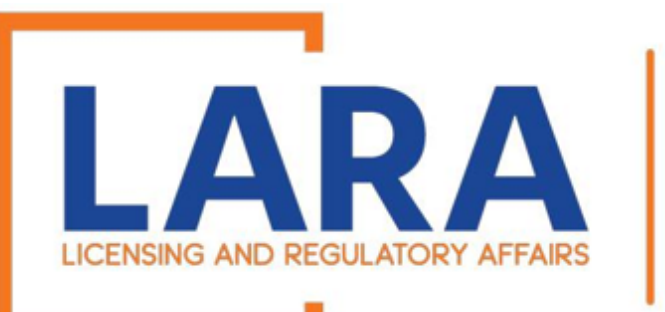

#### *Step 6: Review*

Review all the information for the location that you are renewing.

You may edit any section by clicking "Edit."

### Click: **Continue Application**

## **FIRE SERVICES**

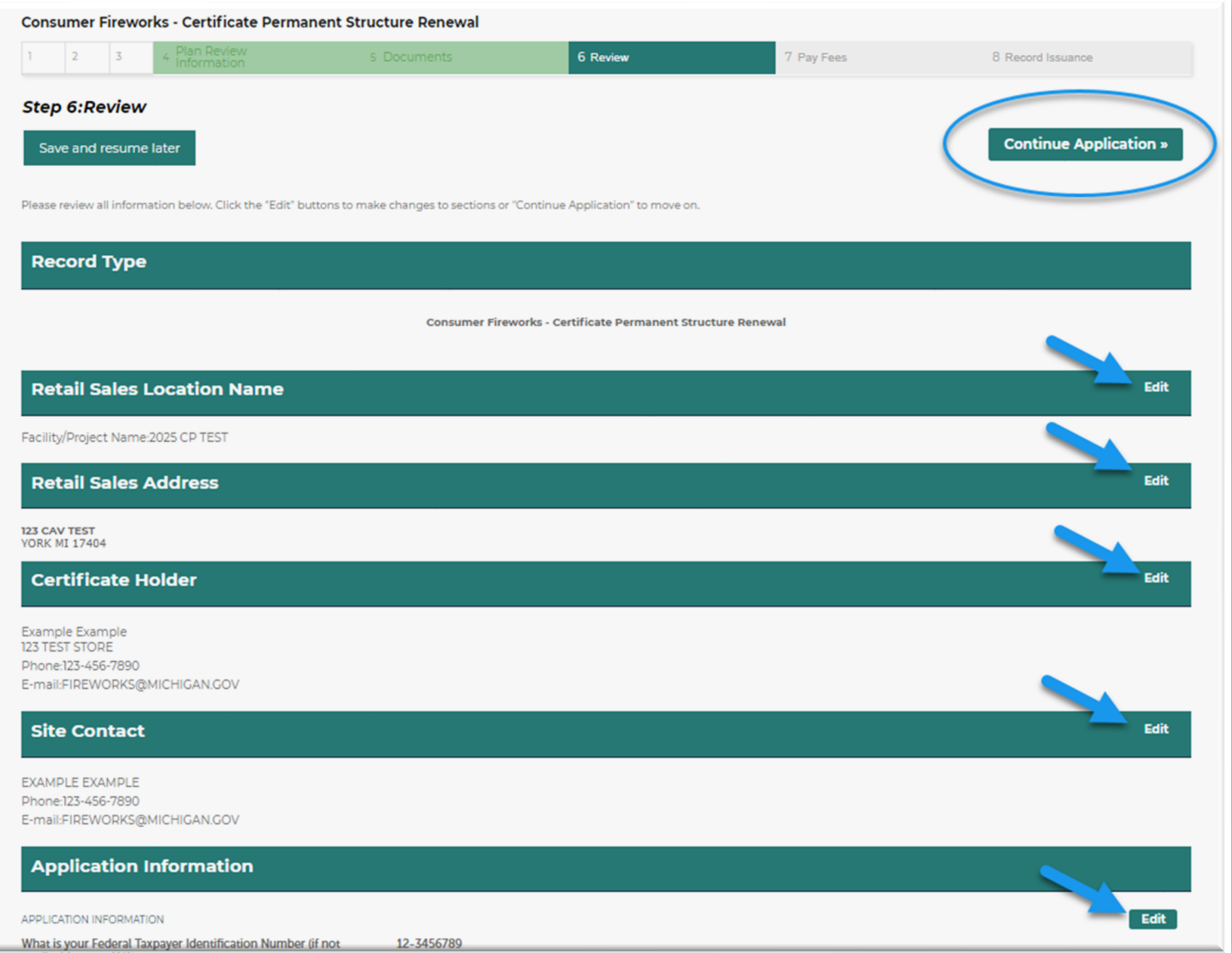

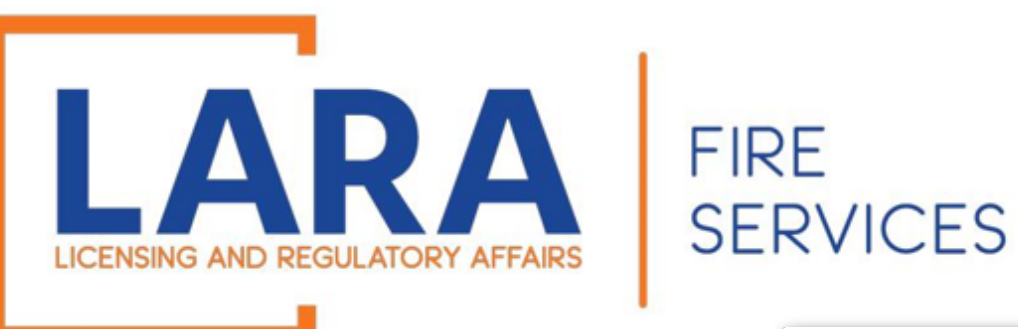

*Step 7: Pay Fees*

### If everything is correct, click: **Check Out** and you will be redirected to the CEPAS Payment site.

### The fee for a permanent consumer certificate is \$1,250.00.

The fee for a temporary consumer certificate is \$1,000.00, unless you have more than 10 locations, at which point the fee is \$700.00 per certificate. (Please email [fireworks@michigan.gov](mailto:fireworks@michigan.gov) for a refund after submitting.)

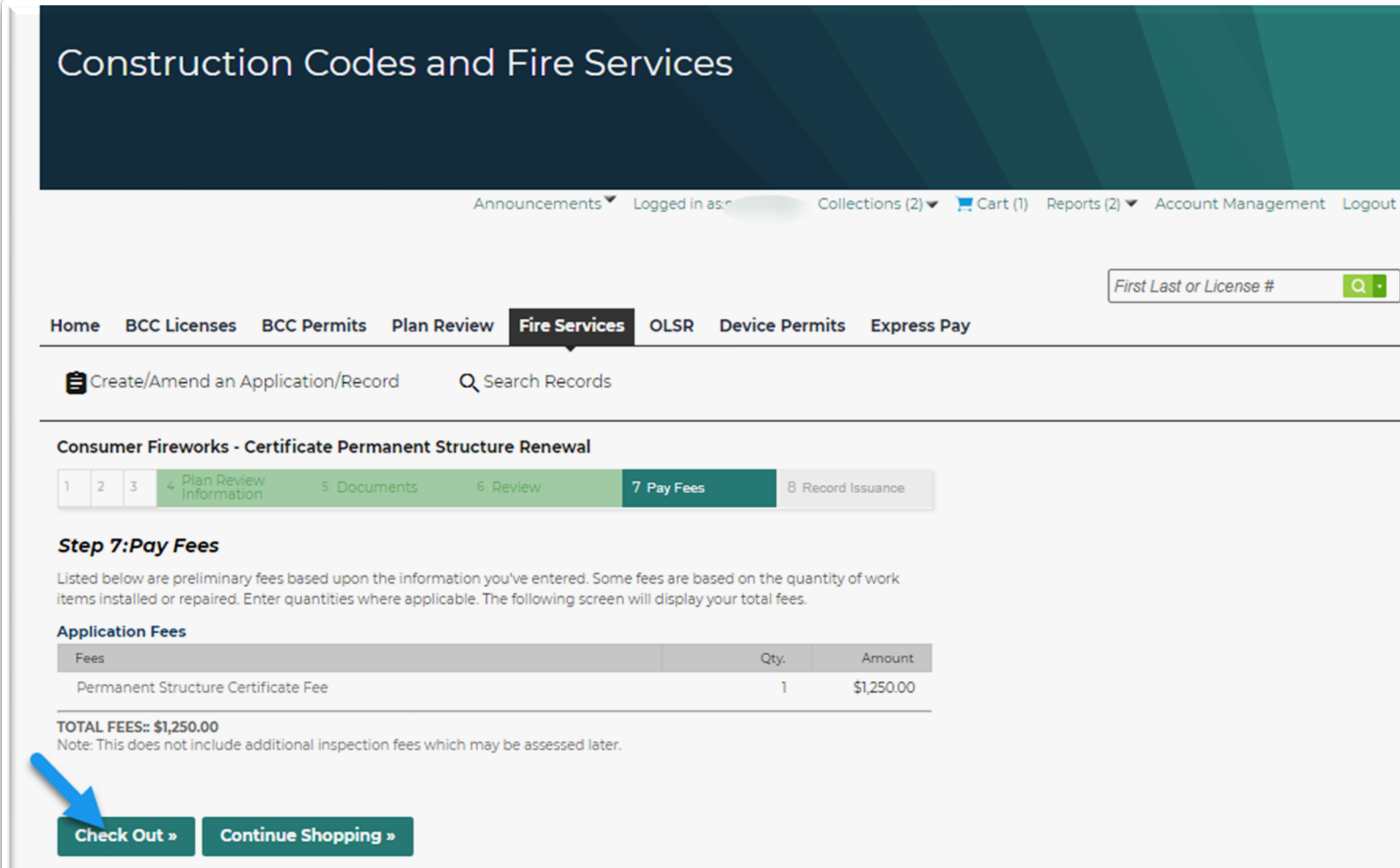

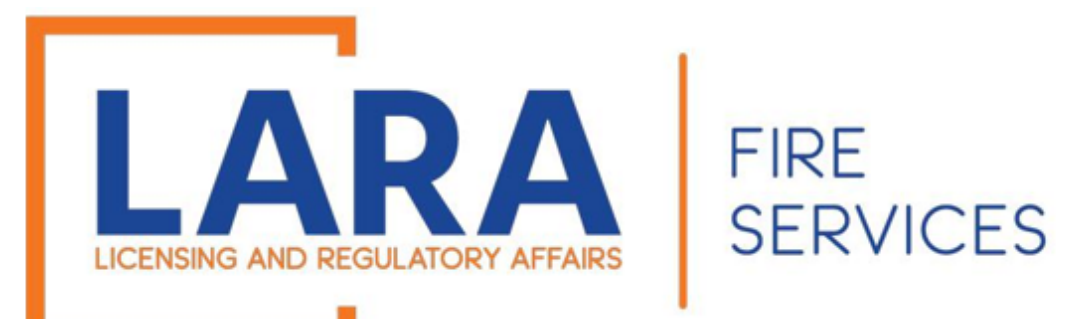

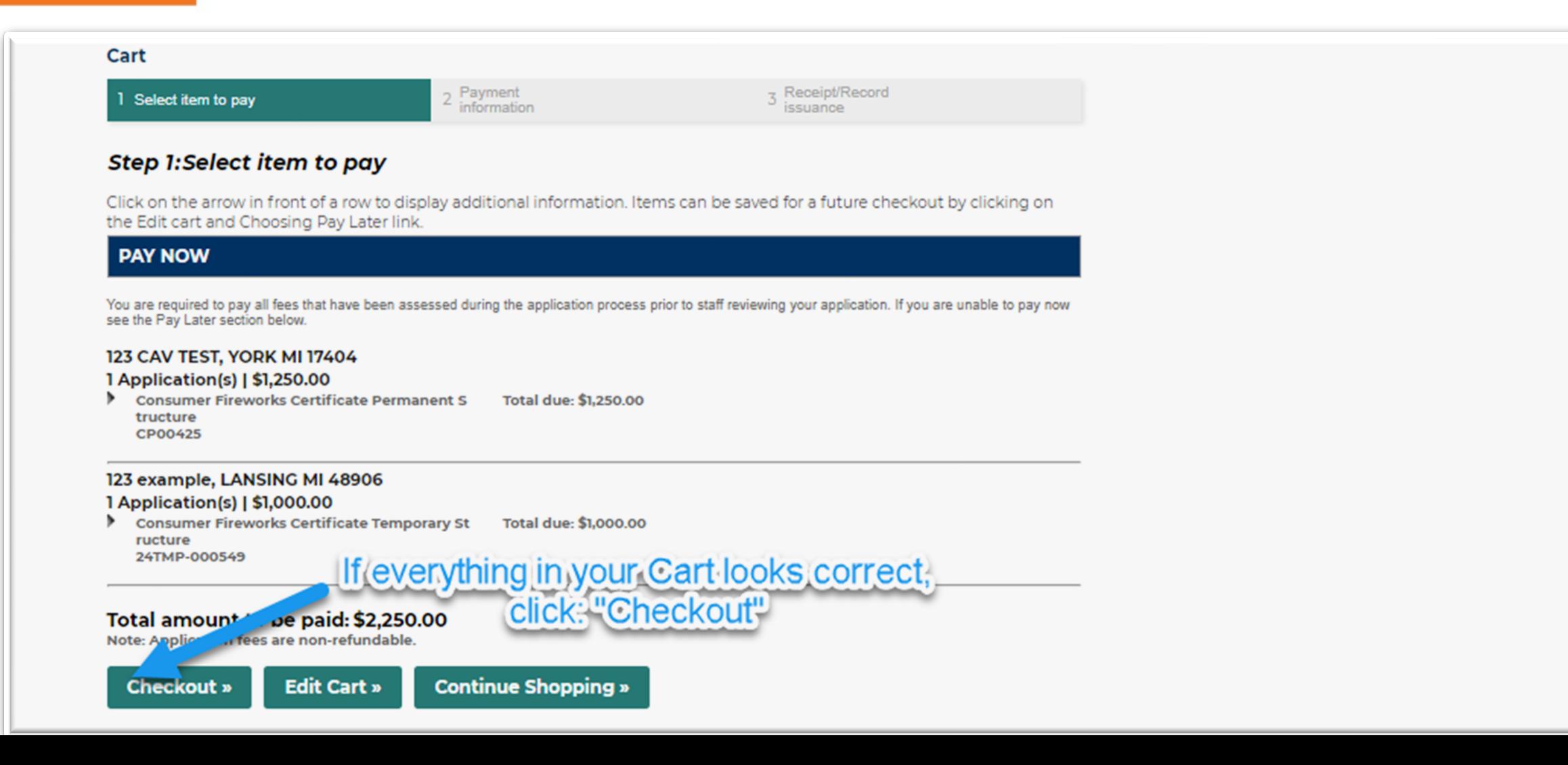

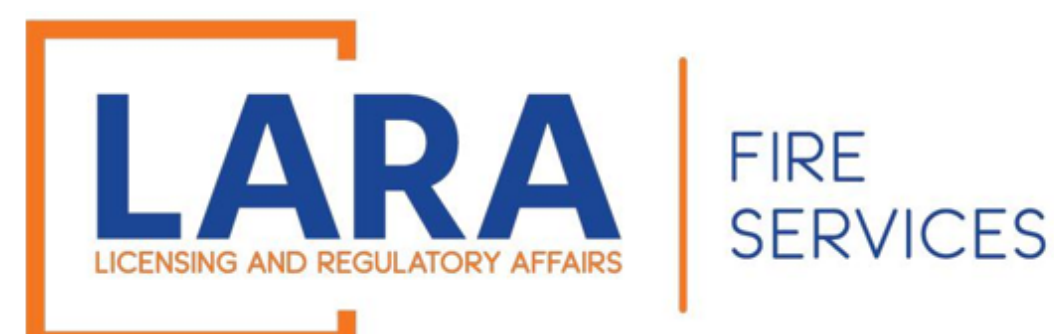

*(Step 7: Pay Fees – Continued)*

## Click: **Pay by Electronic Check**  Or **Pay by Credit Card**

## Click: **Next**

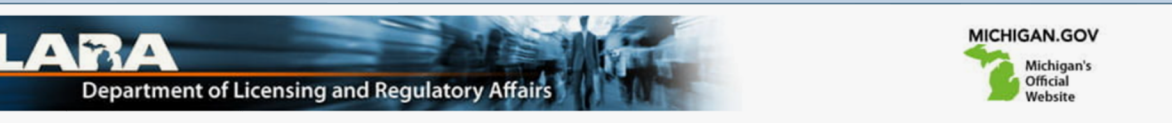

#### Payment Method

#### **MI Permit Lic Plan Review**

Welcome to the CEPAS Payment Module for MI Permit License Plan Review.

This process is being used as a secure means of processing online payments 24 hours a day, seven days a week.

Payment may be made using a valid Credit or Debit card (Visa, MasterCard, Discover, or American Express) or an electronic check.

In order to make a payment, please select 'Next' below.

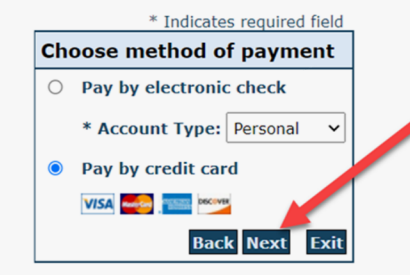

#### **Important Information Regarding Debit Blocks**

Some financial institutions offer a service referred to as "Debit Blocking" or "Debit Filtering" to their business account owners to prevent unauthorized debits (withdrawals) posting to their accounts. If an account has a debit block or filter, any unauthorized debit transaction will be returned unpaid. Most financial institutions offer the option of authorizing certain debits by providing specific information about the transactions to be authorized.

If you have a Debit Block or Filtering service on your account you must access your Debit Block or Filtering settings or contact your financial institution and have the ACH transactions identified with the Company ID 9044030366 authorized to debit your account. Failure to make these arrangements will result in your payment being returned unpaid.

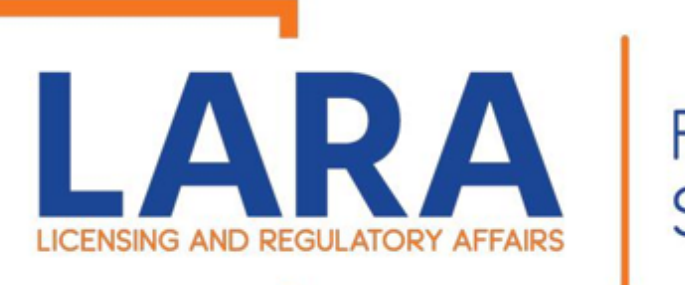

**FIRE SERVICES** 

## Depending on if you clicked on Electronic Check or Credit Card, these are the screens you will see.

Fill out all the highlighted fields and then Click: **Next** 

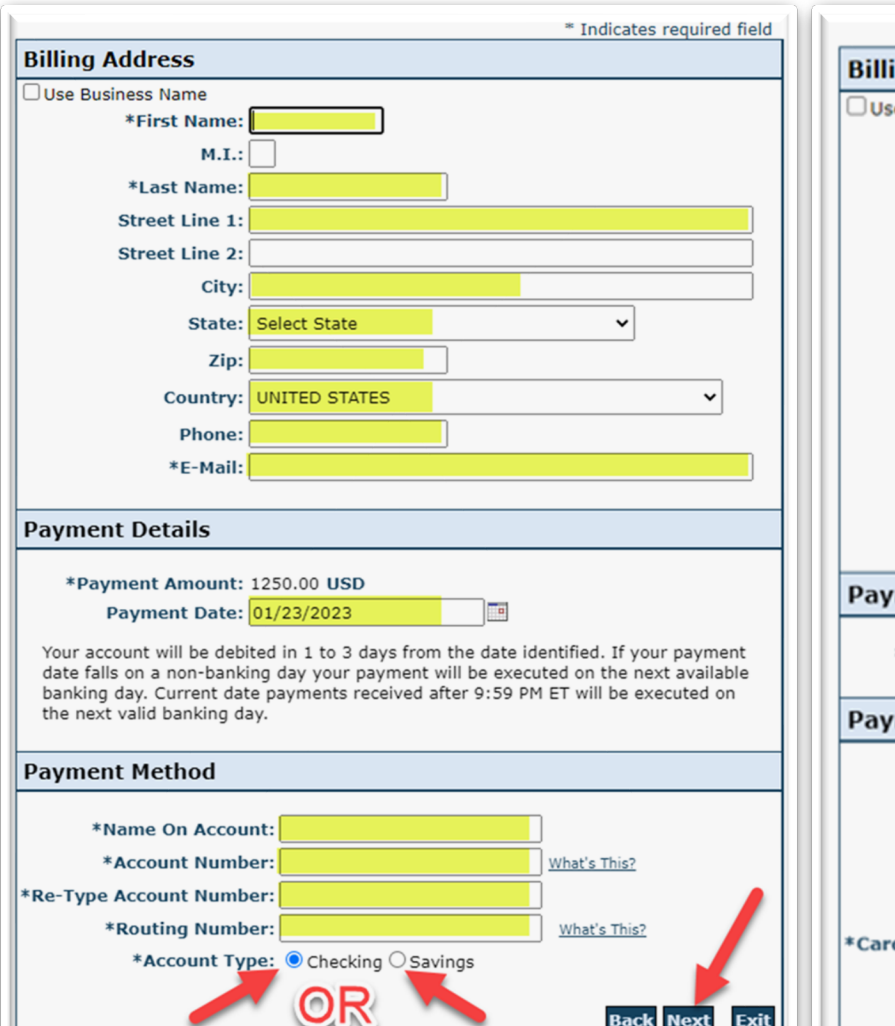

### Check Payment Screen Credit Card Payment Screen

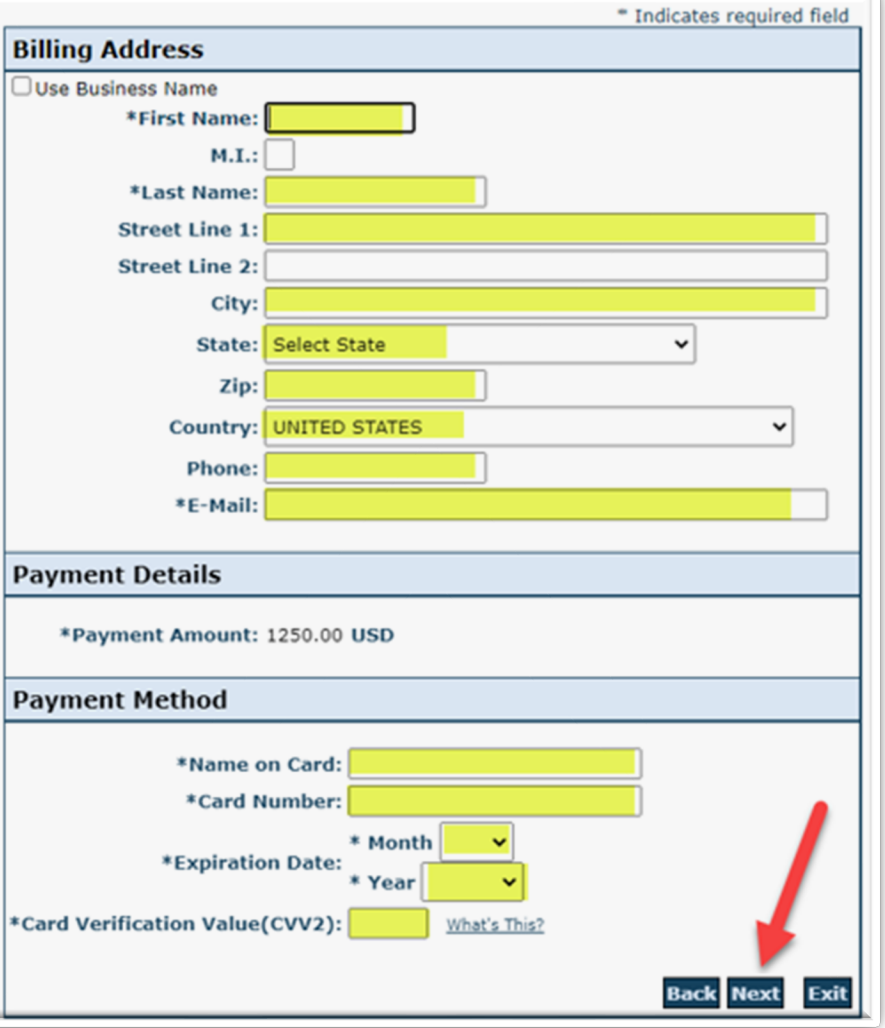

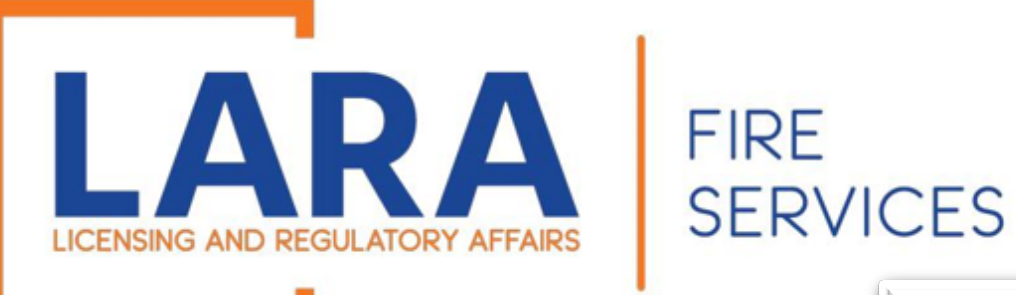

#### Click: **Pay Now**

(Note that the most common reason for a "**failed verification**" is because the zip code does not match what is on file with the cardholder's card company. Please verify that information with your card company if needed.)

#### **Payment Review**

#### **MI Permit Lic Plan Review**

To confirm your payment information, click on "Pay Now" in the box below.

If you have entered a valid email address, a confirmation email will be received from noreply@fiserv.com.

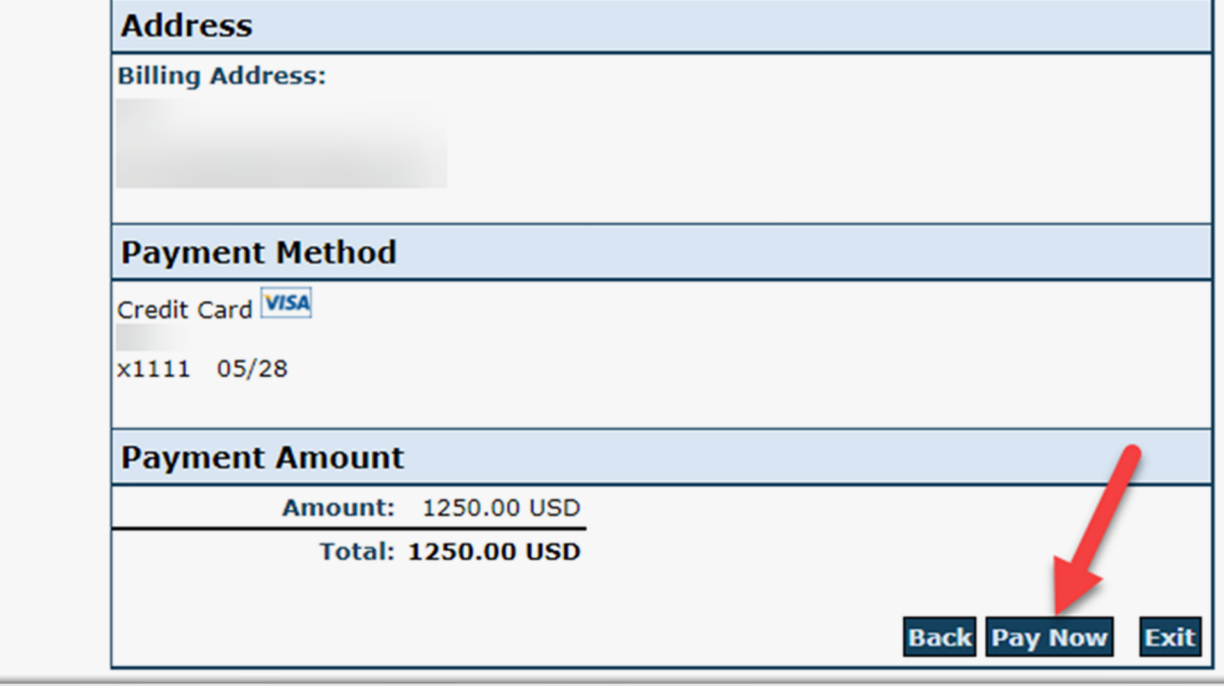

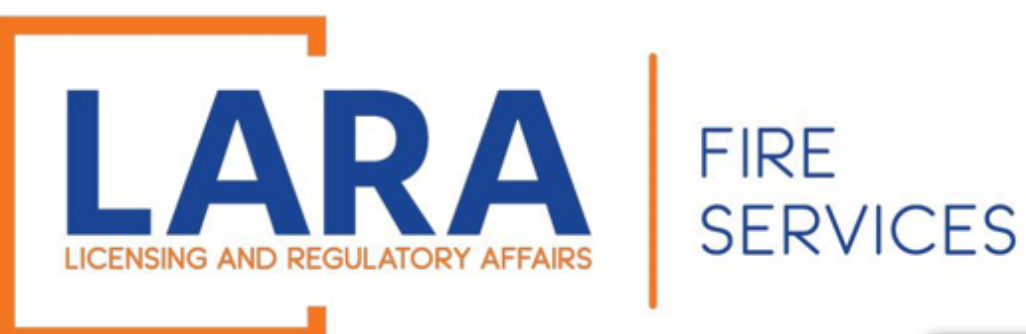

Once you have paid, you will be directed to a Receipt page that will state that your submittal has been successfully received.

Scroll to the bottom of the page and see the renewal certificate number that you have been given. You will upload any new documents needed to that renewal number.

Our office has 30 days to review your application. We will notify you of any changes needed by email.

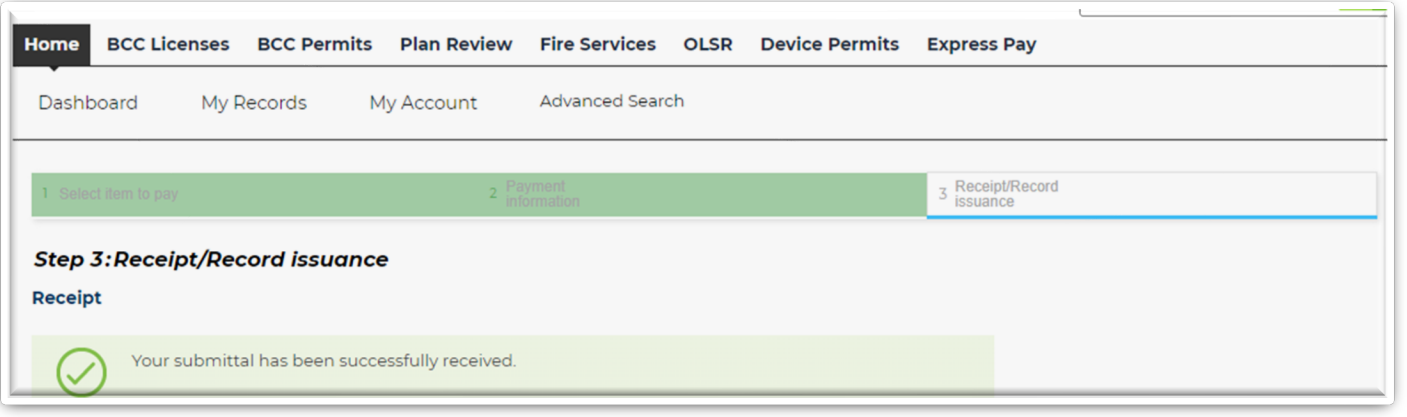

#### **Print Plan Review Summary/Invoice**

## **123 CAV TEST, YORK MI 17404**

2024-CP00425

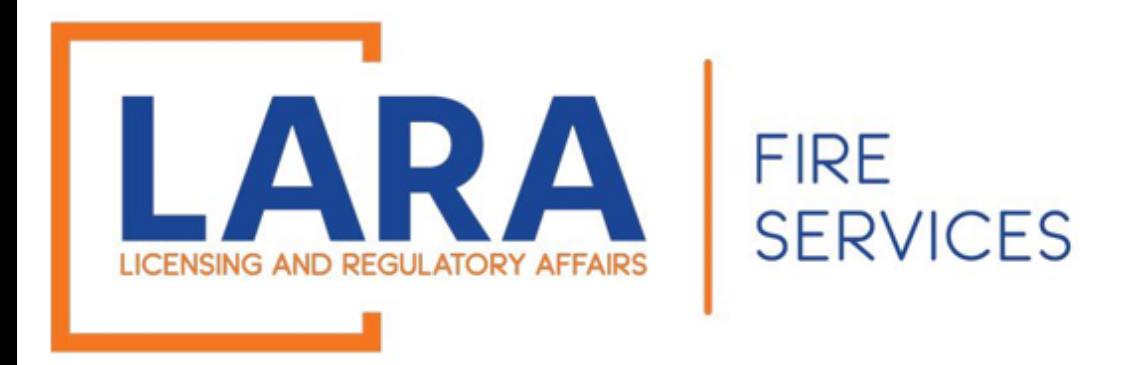

## If you have any questions or concerns, please do not hesitate to contact us at: [fireworks@michigan.gov](mailto:fireworks@michigan.gov)

Thank You!